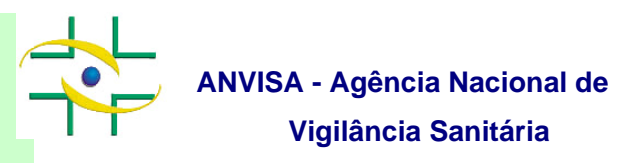

# **Manual**

**Cadastro de Usuários** 

**Gerência-Geral de Gestão de Tecnologia da Informação Gerência de Desenvolvimento de Sistemas** 

www.anvisa.gov.br Brasília, 29 de abril de 2008.

### **SUMÁRIO**

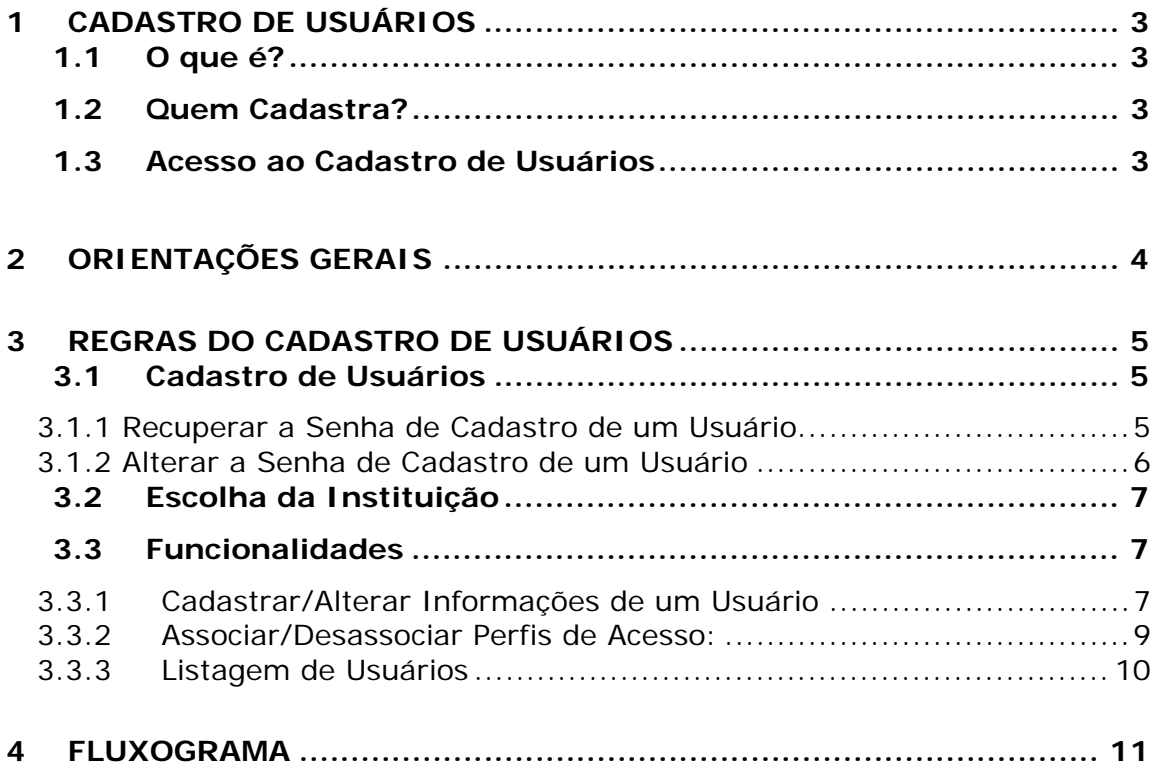

### **1 Cadastro de Usuários**

#### **1.1 O que é?**

É um sistema informatizado que permite o Gestor de Segurança administrar os usuários vinculados a Instituição representada por ele.

Com esse sistema o Gestor de Segurança poderá listar os usuários já cadastrados, cadastrar novos usuários, alterar um cadastro de usuário já existente na base de dados da Anvisa, atribuir perfil de acesso aos sistemas de informação da Agência.

#### **1.2 Quem Cadastra?**

O Gestor de Segurança já previamente cadastrado e associado à Instituição no sistema de Cadastro de Instituições.

É importante ressaltar que, após o cadastro da instituição e dos Gestores de Segurança, a Anvisa realizará a aprovação destes cadastros e, somente após essa validação, os Gestores de Segurança conseguirão acessar o Cadastro de Usuários.

#### **1.3 Acesso ao Cadastro de Usuários**

Utilize o link indicado a seguir para acessar o Cadastro de Usuários: http://www1.anvisa.gov.br/cadastramentoUsuario

> **Check List Cadastro de Usuários Versão do Documento: 3.0 - Página 3 de 11 Desenvolvido por: Equipe de Cadastro/GGTIN**

### **2 Orientações Gerais**

- a. O acesso ao Cadastro de Usuários deverá ser feito apenas pelo Gestor de Segurança;
- b. Caso o Gestor de Segurança, ao tentar acessar o sistema, se depare com a mensagem "Gestor de Segurança aguardando aprovação da ANVISA", deverá entrar em contato com a ANVISA por meio do e-mail: cadastro.sistemas@anvisa.gov.br.
- c. Não é permitido o cadastro de usuários dos Agentes Regulados por meio desse sistema. Para isso, o Gestor de Segurança de um Agente Regulado deve acessar o *Sistema de Segurança* no site da Anvisa (http://www.anvisa.gov.br) na opção Serviços, Atendimento e Arrecadação Eletrônicos.
- d. Devem ser preenchidos todos os campos do cadastro de usuários. As informações prestadas são de inteira responsabilidade de quem as prestar.
- e. Os perfis de acesso concedidos aos usuários são de inteira responsabilidade dos Gestores de Segurança da Instituição, que devem estar atentos ao controle destas informações. Por exemplo, o usuário que se desligou da instituição deve ter o seu perfil desassociado pelo Gestor de Segurança.

### **3 Regras do Cadastro de Usuários**

#### 3.1 Cadastro de Usuários

Informe o e-mail do Gestor de Segurança e sua senha de acesso (que foi mandada por e-mail). Clique no **Botão Entrar**, conforme apresentado na figura 1.

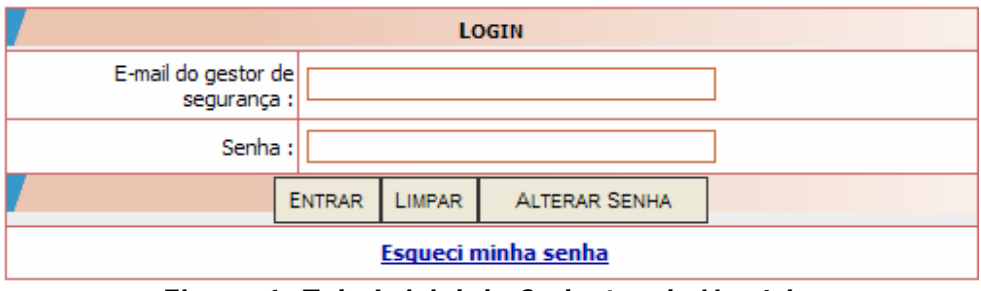

*Figura 1: Tela Inicial do Cadastro de Usuários* 

Caso o Gestor de Segurança ainda não tenha sido validado pela ANVISA, o sistema mostrará a mensagem "**Gestor de Segurança aguardando aprovação da ANVISA**".

Se um usuário de instituição, que não seja Gestor de Segurança, tente acessar o cadastro, será exibida a mensagem "**Usuário não é gestor de segurança de nenhuma instituição**".

Caso o Gestor de Segurança ainda não tenha sido cadastrado e associado no Cadastro de Instituições, será exibida a mensagem "**Usuário inexistente**".

#### 3.1.1 Recuperar a Senha de Cadastro de um Usuário

O link **Esqueci Minha Senha** apresentado na figura 1, permite que seja recuperada a senha de usuários. Ao acessar o link, será exibida a figura abaixo (Figura 2). Para recuperar a senha, é necessário informar o e-mail cadastrado e clicar no botão enviar. As instruções para redefinição da senha serão enviadas para o e-mail informado.

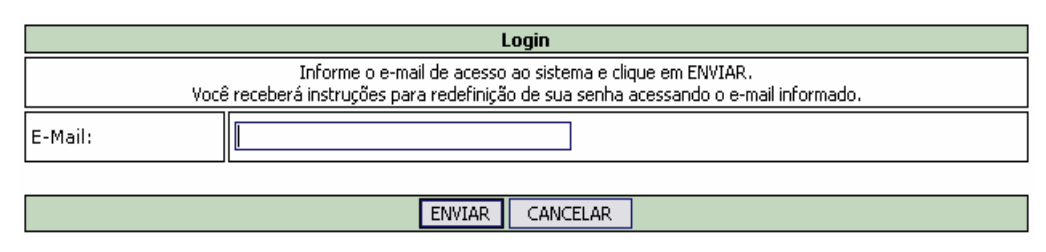

*Figura 2: Tela Recuperar Senha* 

3.1.2 Alterar a Senha de Cadastro de um Usuário

O **Botão Alterar Senha** permite alterar a senha do Gestor de Segurança ou de um usuário vinculado a uma instituição. Para isto, clique no **Botão Alterar Senha**, a tela abaixo será exibida. No campo Senha, digite a senha atual. Em seguida, informe a nova senha e a confirmação da nova senha, nos respectivos campos. Clique no **Botão Alterar** para confirmar a troca da senha.

O sistema, obrigatoriamente, solicitará que o Gestor de Segurança altere sua senha ao acessar pela primeira vez o Cadastro de Usuários.

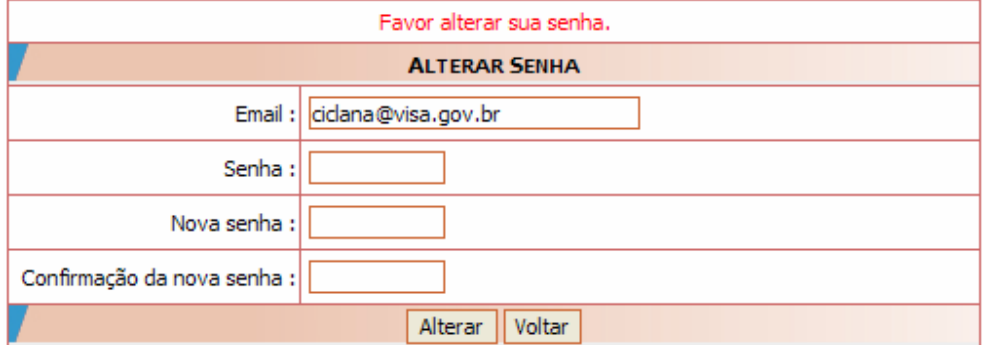

*Figura 3: Tela Alterar Senha* 

### 3.2 Escolha da Instituição

Na tela apresentada na figura 4, o Gestor de Segurança deverá escolher a instituição que deseja cadastrar usuários. Apenas serão listadas as instituições das quais o Gestor de Segurança representa. Logo após, clique no **Botão Entrar**.

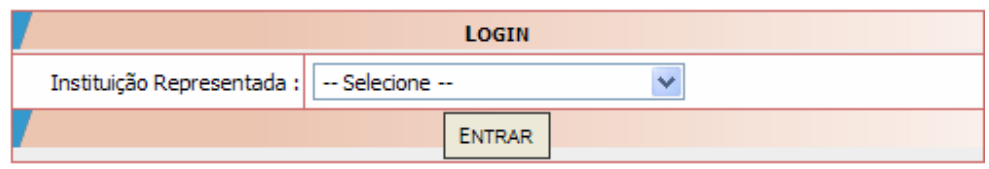

*Figura 4: Tela Login – Escolha da Instituição*

### 3.3 Funcionalidades

A tela com as funcionalidades disponíveis para o Gestor de segurança é a apresentada na figura 5.

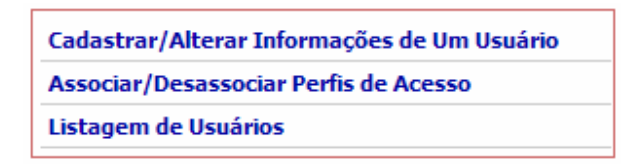

*Figura 5: Tela Funcionalidades* 

#### 3.3.1 Cadastrar/Alterar Informações de um Usuário

Nesta opção, o Gestor de Segurança pode cadastrar um novo usuário ou editar um cadastro já existente.

Para cadastrar um novo usuário ou editar um cadastro já existente, o Gestor de Segurança deverá clicar em **Cadastrar/Alterar Informações de um Usuário**. A tela apresentada na figura 6 será exibida.

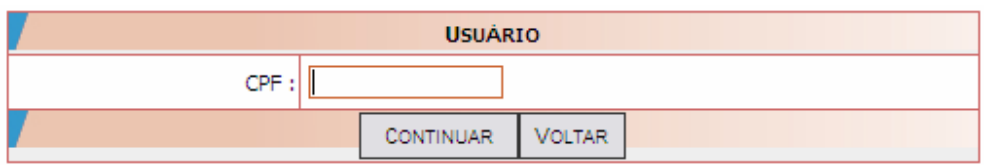

*Figura 6: Consulta CPF* 

Informe o CPF do usuário e clique no **Botão Continuar**. Caso o usuário não esteja cadastrado na base de dados, o sistema disponibilizará um formulário, conforme a figura 7, com os dados a serem preenchidos. Se o usuário já estiver cadastrado, a mesma tela será disponibilizada, mas com os dados do usuário carregados e disponíveis para edição.

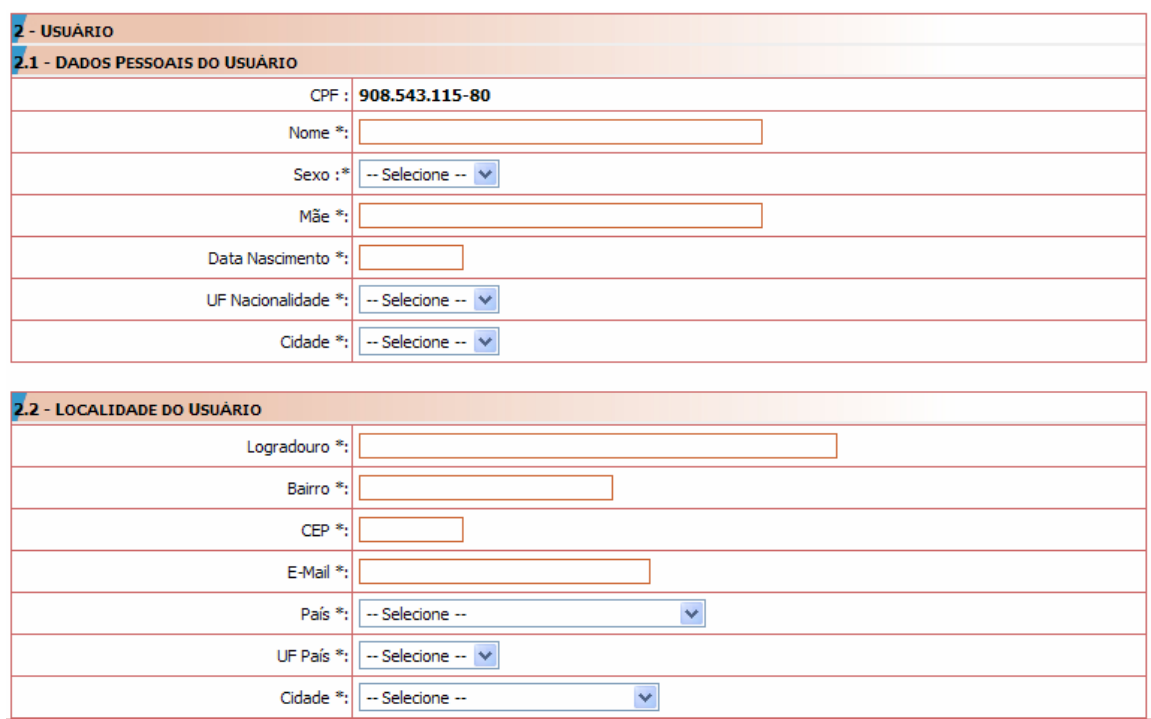

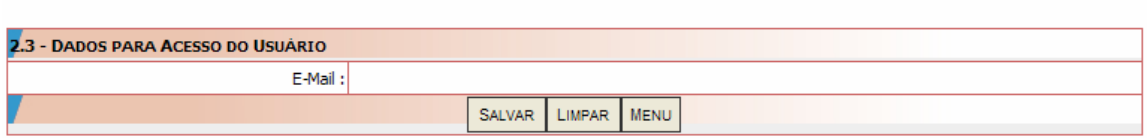

**TELEFONES** Incluir Telefone

*Figura 7: Tela Informações do Usuário* 

**Check List Cadastro de Usuários Versão do Documento: 3.0 - Página 8 de 11 Desenvolvido por: Equipe de Cadastro/GGTIN** 

O e-mail cadastrado para o usuário será o *login* a ser utilizado por ele no acesso aos sistemas de informações disponibilizados pela ANVISA.

Ao concluir o preenchimento dos campos ou a alteração dos dados do usuário, o Gestor de Segurança deverá clicar no **Botão Salvar** para salvar as informações digitadas e retornar ao menu de funcionalidades (figura 5). É importante ressaltar que enquanto o Gestor de Segurança não clicar no **Botão Salvar**, essa operação não será gravada na base de dados.

Ao clicar no **Botão Menu**, o Gestor de Segurança volta para a tela de funcionalidades (figura 5).

#### 3.3.2 Associar/Desassociar Perfis de Acesso:

Na figura 5, o Gestor de Segurança poderá associar e desassociar perfis de acesso, aos sistemas disponibilizados pela Anvisa, aos usuários previamente cadastrados na instituição a qual ele está representando.

Ao clicar na opção **Associar/Desassociar Perfis de Acesso**, o gestor irá visualizar a tela apresentada na figura 8.

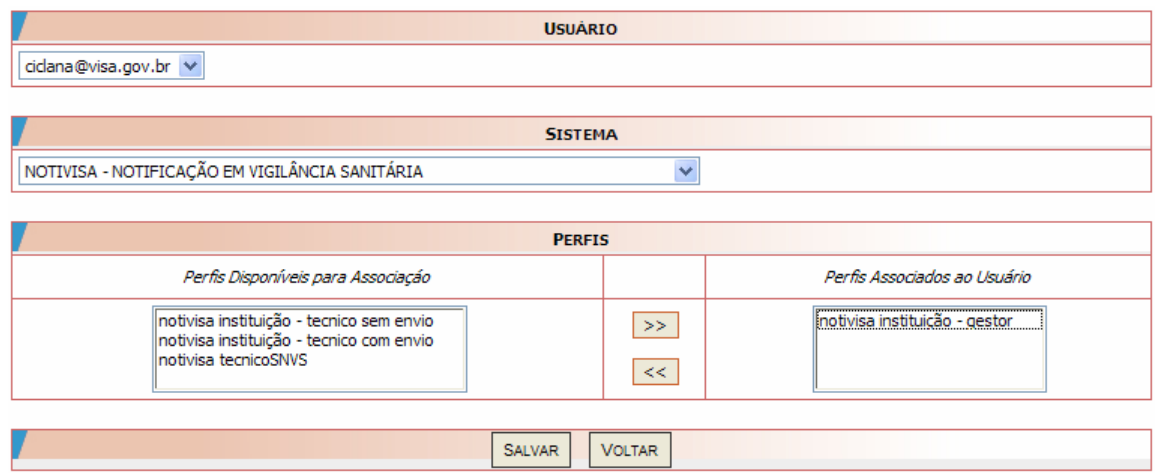

*Figura 8: Tela Associar/Desassociar Perfis de Acesso* 

O gestor deve selecionar um e-mail no campo Usuário e o Sistema desejado. A página, então, será recarregada com as opções de perfis disponíveis no campo **Perfis disponíveis para Associação**. O Gestor de

Segurança deverá clicar sobre cada perfil desejado e, logo após, clicar no **Botão >>** para associar ao usuário.

Caso queira retirar algum perfil, deve clicar sobre este, no campo **Perfis Associados ao Usuário** e clicar no **Botão <<**.

Para concluir e gravar as operações realizadas, o Gestor de Segurança deve clicar no **Botão Salvar**.

Ao clicar no **Botão Voltar**, o gestor volta para a tela de funcionalidades (figura 5).

#### 3.3.3 Listagem de Usuários

Para verificar os usuários cadastrados de uma Instituição, no menu de funcionalidades (figura 5), clique na opção **Listagem de Usuários**. Será exibida uma lista com todos os usuários dessa Instituição, com seus respectivos nomes e e-mails.

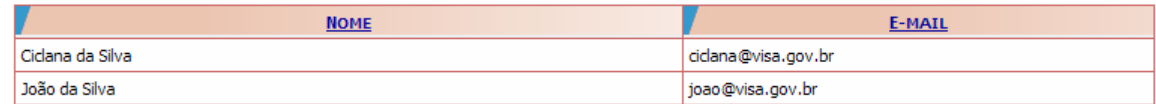

*Figura 9: Tela Listagem de Usuários* 

## **4 Fluxograma**

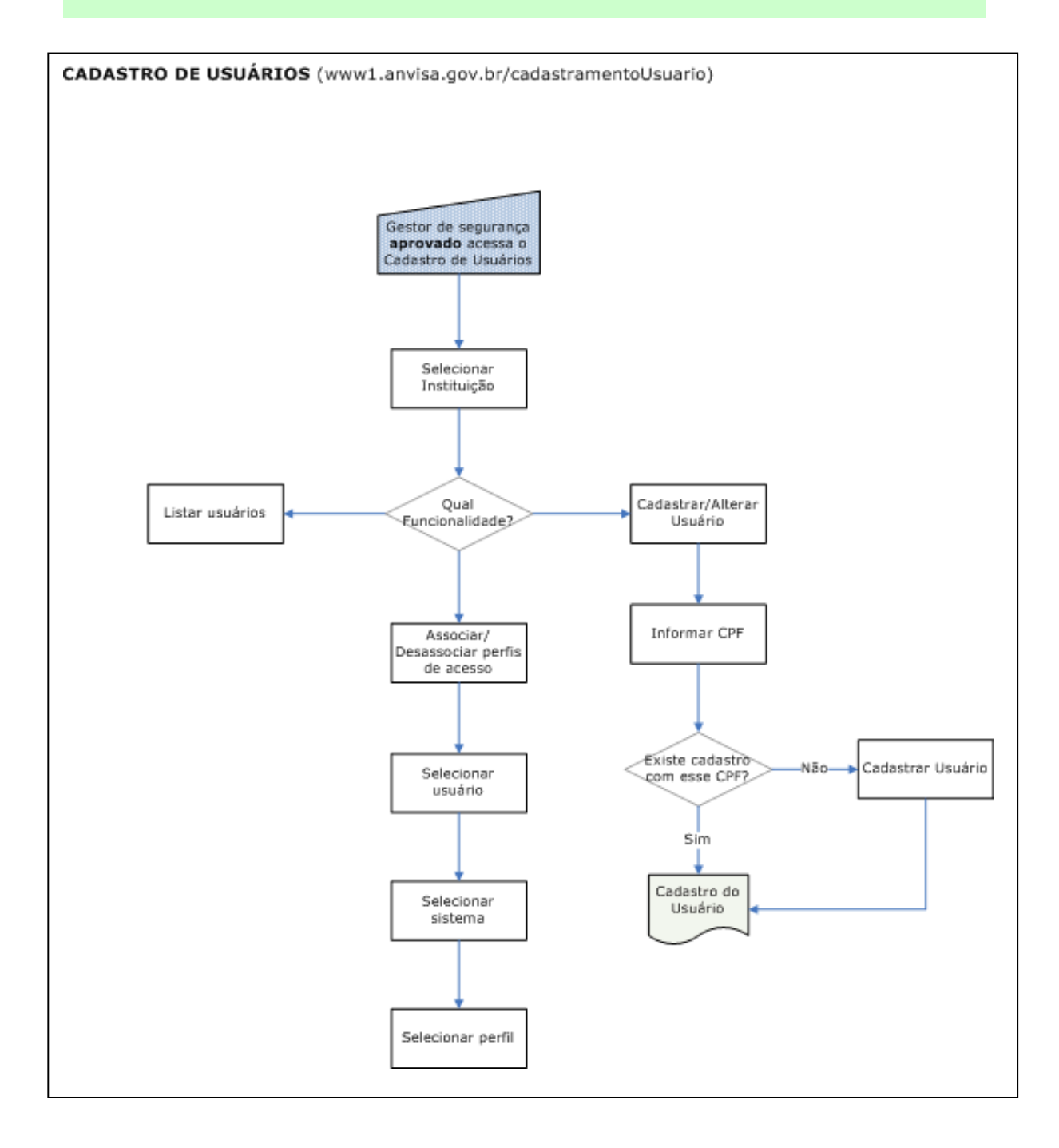

**Check List Cadastro de Usuários Versão do Documento: 3.0 - Página 11 de 11 Desenvolvido por: Equipe de Cadastro/GGTIN**